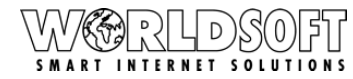

**WORLDSOFT** 

**WORLDSOFT** 

**WORLDSOF** 

Webseiten Email -60

## **Überblick Webhosting Admin & Grundkonfigurationen im Interface Panel**

#### **Webhosting Admin:**

Bitte loggen Sie sich auf [http://my.worldsoft.info](http://my.worldsoft.info/) in Ihre **myAdmin** ein und wählen dann die **Webhosting Admin** mit einem Klick aus.

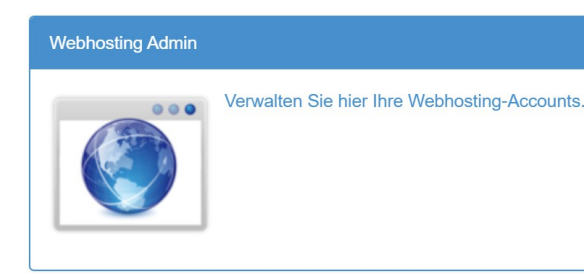

#### **Einloggen auf der Webhosting Panel Seite:**

Webhosting Panel auf Deutsch:

<https://panel.worldsoft-hosting.com/de/access/login> Sie können auch die Sprachen Englisch oder Französisch wählen.

#### **"Übersicht" - Domain(s) zuweisen:**

- [1.] **Bearbeiten** Name des Hostings ändern
- [2.] **Hosting aktiv** hier sieht man ob das Hosting aktiv ist
- [3.] **Zuweisen** Wählen Sie Ihre Domain aus: Im

Dropdown-Fenster werden Ihnen alle verfügbaren Domains angezeigt.

- Zuweisen einer verfügbaren Domain: Klicken Sie die grüne **"Zuweisen"**-Taste, um die gewünschte Domain zuzuweisen.

[4.] **Paket Leistungsumfang** – Übersicht der Leistungen Ihres Paketes.

[5.] **Zugewiesene Domains** – Hier aufgelistet

[6.] **Ausloggen** – Hier können Sie sich aus dem Panel wieder ausloggen.

[7.] **Löschen** - Hier können Sie eine Domain vom Webhosting komplett löschen.

#### **ACHTUNG! Wenn Sie die Domain löschen, werden sämtliche Einrichtungen und E-Mail-Postfächer unwiderruflich gelöscht!**

#### **Webseiten:**

- [1.] **Neue Website**  neue Installation anlegen
- [2.] **online**  angelegte Installationen Status
- [3.] **Status** einer Installation

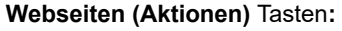

[1.] **Edit** - bestehende Installation Editieren

[2.] **Memory** - PHP Speicher Informationen

[3.] **Filemanager** – der interne Dateimanager wird geöffnet

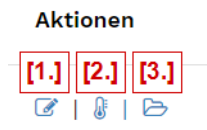

# $[6.1]$  $\overline{\phantom{1}}$  Austo

 $\overline{[3,]}$ 

 $(2 + 2 + 8)$ .<br>071918 .<br>071918

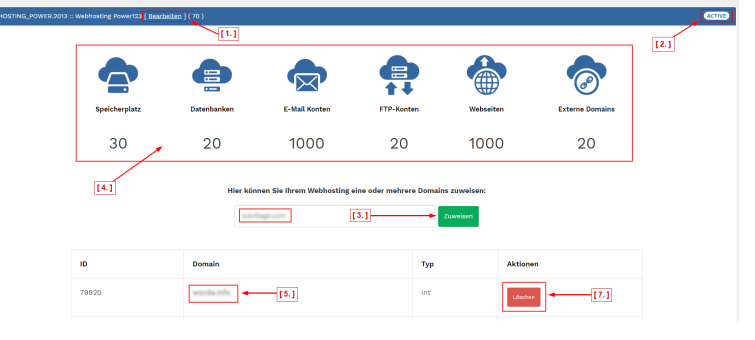

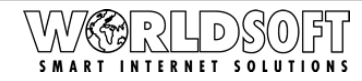

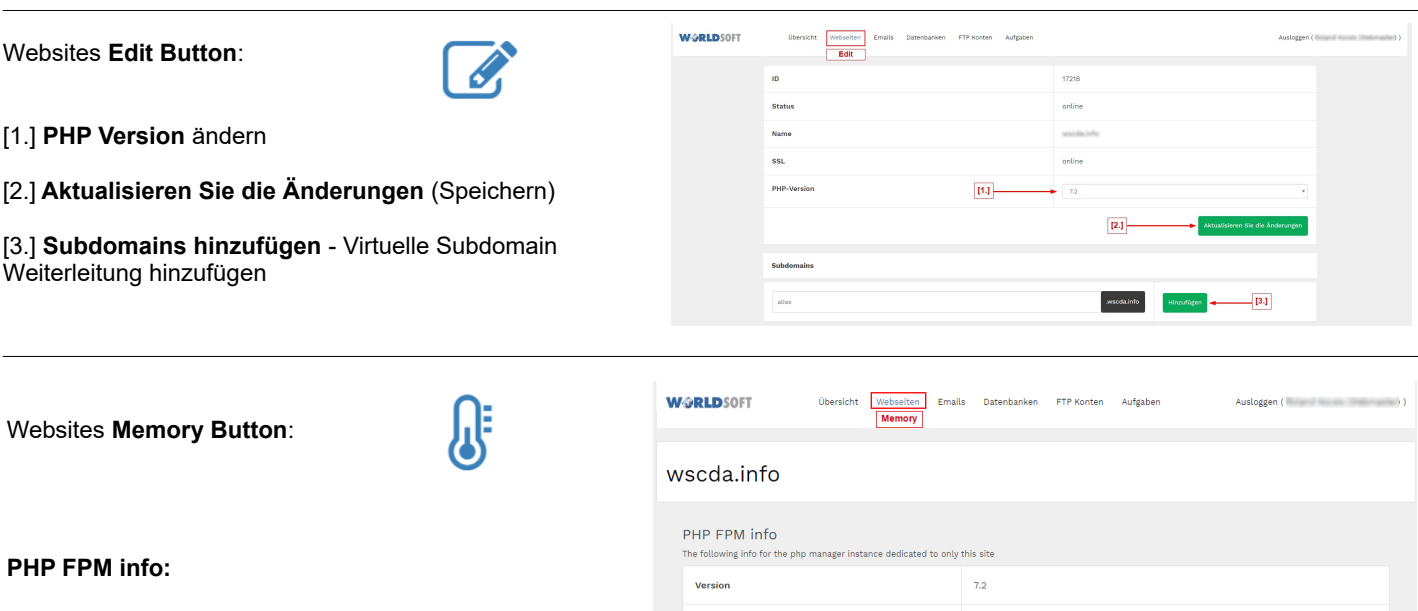

Die folgenden Informationen für die PHP-Manager-Instanz sind nur für diese Site bestimmt.

#### **Mem info (Speicher Info):**

Diese Daten zeigen, wie viel Speicher diese Site heute belegt hat und welche Teile am häufigsten genutzt werden. Mithilfe dieser Informationen können Sie die Engpässe im Code finden und beheben, sodass sie weniger Speicher beanspruchen und schneller bereitgestellt werden.

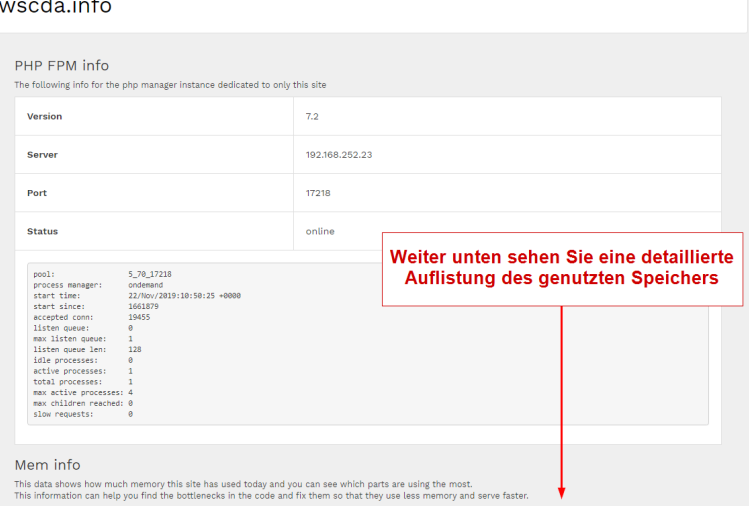

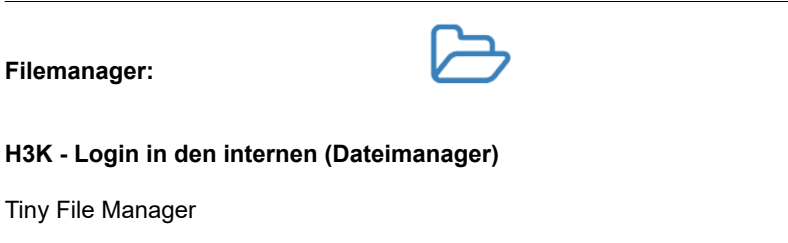

File Manager #

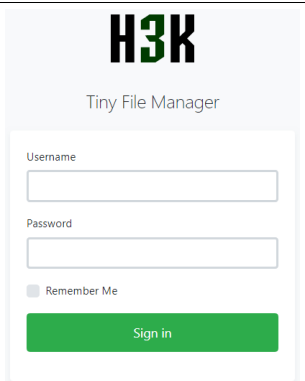

#### **File Manager:**

**Filemanager:** 

Tiny File Manager

Administration.

Nach dem Einloggen gelangen Sie in den internen Dateimanager, dort können Sie Ihre hochgeladenen Daten einsehen, verändern, löschen oder auch neue Dateien hochladen, es funktioniert wie ein üblicher Dateimanager.

Verwenden Sie die gleichen Logindaten wie für Ihre

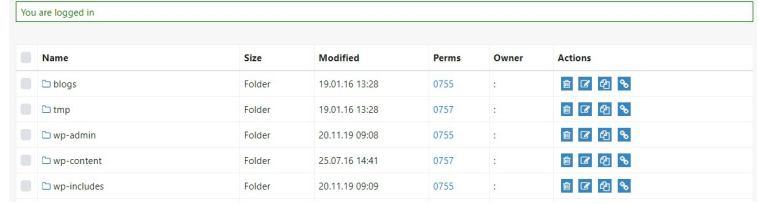

Search

Q a Upload D New Item @ Kocsis-Wm \*

#### **Neue Website** - Neue Website anlegen

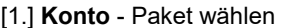

- [2.] **Domain**  Domain auswählen
- [3.] **Sub-Domain** wählen
- [4.] **Typ**  Applikation zu installieren wählen z.B. (Wordpress)
- [5.] **Datenbank erstellen?** Soll automatisch eine Datenbank angelegt werden?

(Hostname, Datenbankname, Login und Passwort werden nach der Erstellung per E-Mail mitgeteilt)

[6.] **FTP Account erstellen?** - Soll ein FTP-Konto automatisch angelegt werden? (Hostname, Login und Passwort werden nach der Erstellung per E-Mail mitgeteilt) [7.] **SSL einrichten?** - Soll ein SSL Zertifikat eingerichtet werden? (SSL wird aktiviert, aber wir werden nicht automatisch zu https umleiten, da dies die anfängliche Einrichtung der Site stören kann. Sobald Sie bereit sind, eine Weiterleitung zu SSL zu erzwingen, können Sie dies selbst mit einer .htaccess-Datei tun.

Link zur .htaccess wird bereitgestellt)

[8.] **Site überschreiben, falls vorhanden** - Soll eine bestehende Installation überschrieben werden? (Wenn Sie "Ja" klicken, wird Ihre Seite sofort gelöscht)

[9.] **Installieren Sie eine neue Website** – Installation und Website einrichten

**Nach dem Absenden des Formulars erhalten Sie die Benutzernamen und Passwörter!**

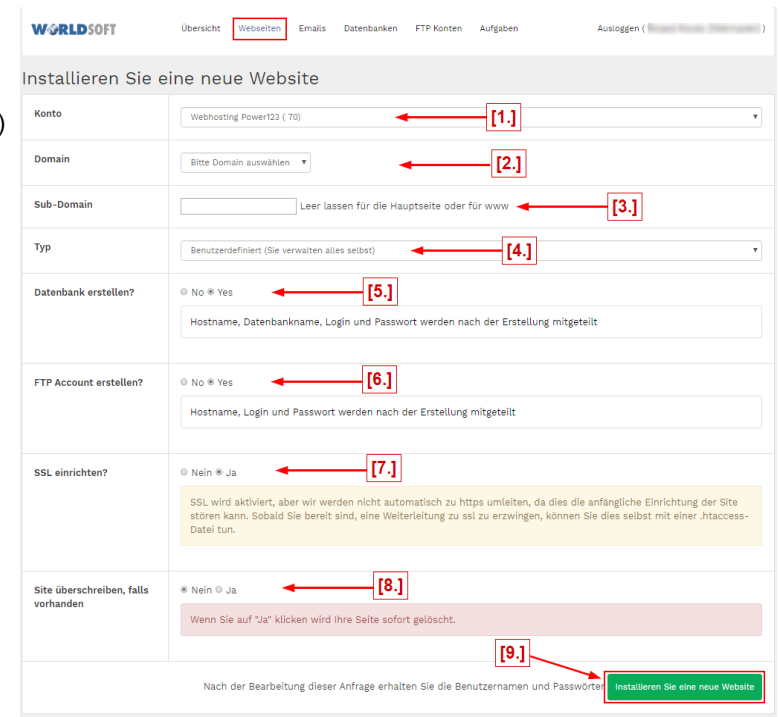

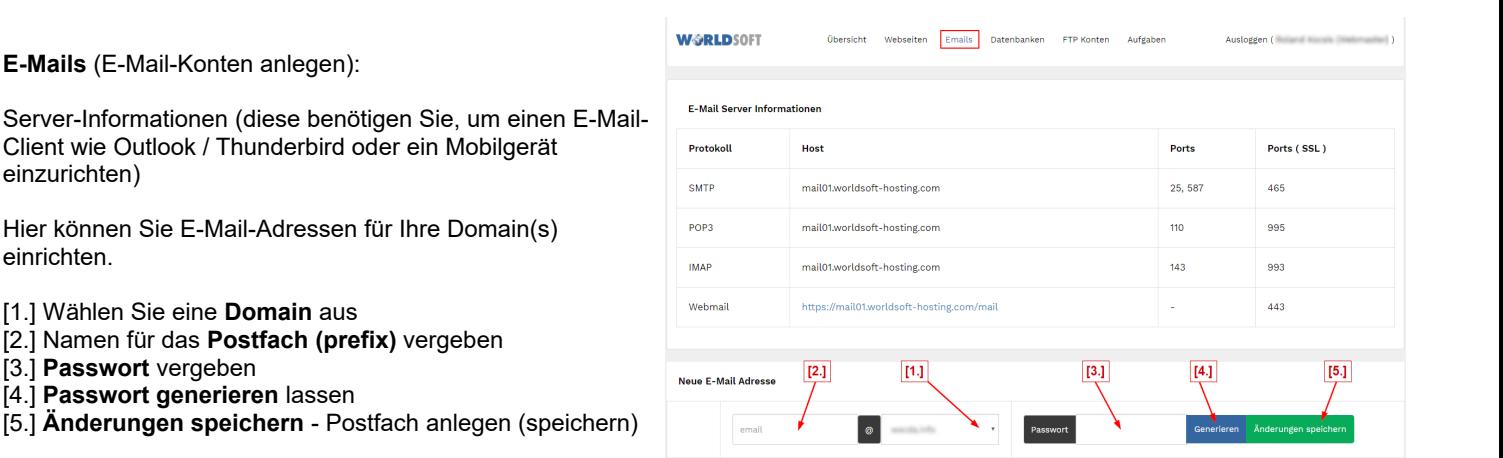

Bestehendes **Postfach bearbeiten**:

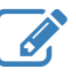

#### **Account:**

Hier können Sie das Passwort für das jeweilige Postfach ändern und Weiterleitungen (alias) einrichten:

[1.] **Kennwort aktualisieren** - **(generieren)** und speichern

- [2.] **ADD** -(alias) Weiterleitungen einrichten
- [3.] **Löschen**  Weiterleitungen löschen
- [4.] **Löschen** das bestehende Postfach löschen

**!!!Bitte führen Sie diese Aktion nur aus, wenn Sie sich 100% sicher sind. Alle Mails in dieser Mailbox werden sofort gelöscht. Diese Aktion kann nicht rückgängig gemacht werden!!!**

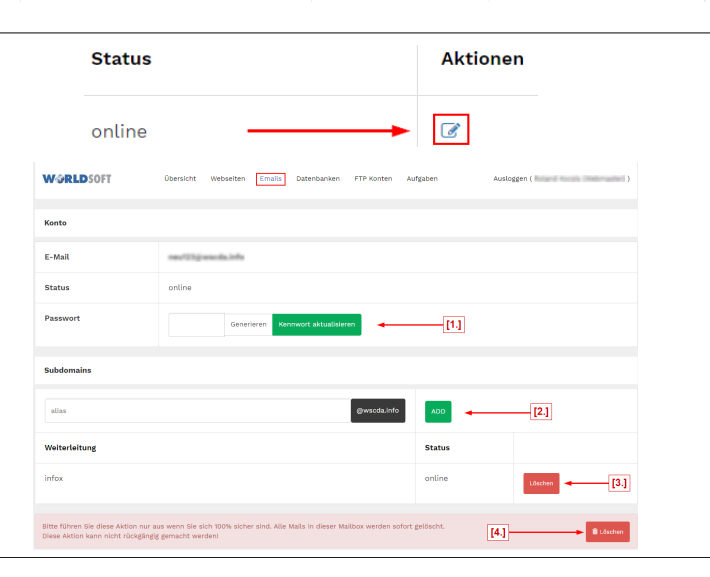

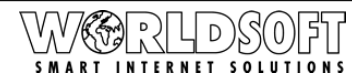

**Neue Datenbank** (Neue Datenbank anlegen): **WORLDSOFT** Übersicht Webseiten Emails Datenbanken FTP-Konten Aufgabe [1.] **Konto** - Paket für eine neue Datenbank auswählen [2.] **Name** - Vergeben Sie einen Namen für die Datenbank - Generieren > zur Hilfe können Sie den Generator  $\overline{111}$  $\overline{13.1}$  $14.1$  $\overline{12.1}$ "Generieren" klicken, der Ihnen einen Vorschlag generiert, den Vorschlag können Sie auch verändern [3.] **Passwort** - vergeben [4.] **Datenbank erstellen** - Anlegen der neuen Datenbank **Status Aktionen Edit – bestehende Datenbank bearbeiten:**  6  $\boxed{\mathcal{L}}$ **Link zu -** phpMyAdmin: online [https://pma01.worldsoft-hosting.com](https://pma01.worldsoft-hosting.com/) **WORLDSOFT** [1.] **Kennwort aktualisieren** – Generieren oder selber ein .<br>Therefore constallers also and conseiled and UP Passwort vergeben (verwenden Sie nur Zahlen und Buchstaben, Gross- und Kleinschreibung kombinieren mit Zahlen!) >> Speichern Sie Ihre Eingabe - **Kennwort aktualisieren** - Link zu phpMyAdmin - Login  $\frac{1}{2}$ [2.] **Löschen** – Datenbank löschen >  $\overline{a}$  $3488$ !!!Warnhinweis: Bitte führen Sie diese Aktion nur aus, wenn **IP Adresse** 192.168.252.51 Sie sich 100% sicher sind. Alle Daten in dieser Datenbank **Name** 6.70 april actions werden sofort gelöscht. Anwendungen, die diese Datenbank verwenden, funktionieren nicht mehr. Diese Aktion kann **Renutzer S. AND CONTRACTOR** nicht rückgängig gemacht werden!!! **Status** online Hinweis: Wenn Sie diese Datenbank nur leeren und neue Passwon  $\overline{111}$ Daten laden möchten, können Sie dies über das Web-Steuerungsfeld der Datenbank tun. >> [3.] Link zu  $r2.1$ phpMyAdmin: [https://pma01.worldsoft-hosting.com](https://pma01.worldsoft-hosting.com/)  $\overline{-13.1}$ **Neuer FTP-Account** (neuen FTP-Zugang anlegen): **WARLDSOFT** Übersicht Webseiten Emails Datenbanken ETP-Konten FTP-Server: **ftp.worldsoft-hosting.com** [1.] **Konto** - Paket für FTP-Zugang auswählen [2.] **Einloggen** - Benutzername anlegen  $m<sub>tr</sub>$  [1.]  $\boxed{[2.]}$  $[4.]$  $\overline{15.1}$  $|13.1|$ [3.] **Passwort** - Passwort für FTP vergeben [4.] **Host** - (Hauptverzeichnis) wählen [5.] **Erstellen Sie ein FTP-Konto** - anlegen & speichern **Status Aktionen FTP-Konten** - bearbeiten: online  $\mathbb{Z}$ **WORLDSOFT** 1D  $\frac{1}{2}$ [1.] **Host** - wählen [2.] **Unterordner** - (Subfolder) erstellen Host orldsoft-hosting.com [3.] **Passwort** - ändern Generieren > zur Hilfe können Sie **Chatile** den Generator "Generieren" klicken, der Ihnen einen Vorschlag generiert, den Vorschlag können Sie auch **Ordne** 

**Passwor** 

 $\overline{[3]}$  $\overline{[4]}$ 

 $\overline{[51]}$ 

verändern [4.] **Aktualisieren Sie die Änderungen** - speichern

[5.] **Löschen** - FTP Account löschen

**!!!Warnhinweis: Bitte führen Sie diese Aktion nur aus, wenn Sie sich 100% sicher sind. Der Account wird unverzüglich gelöscht und kann nicht wiederhergestellt werden!!!**

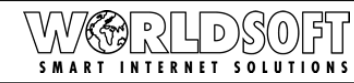

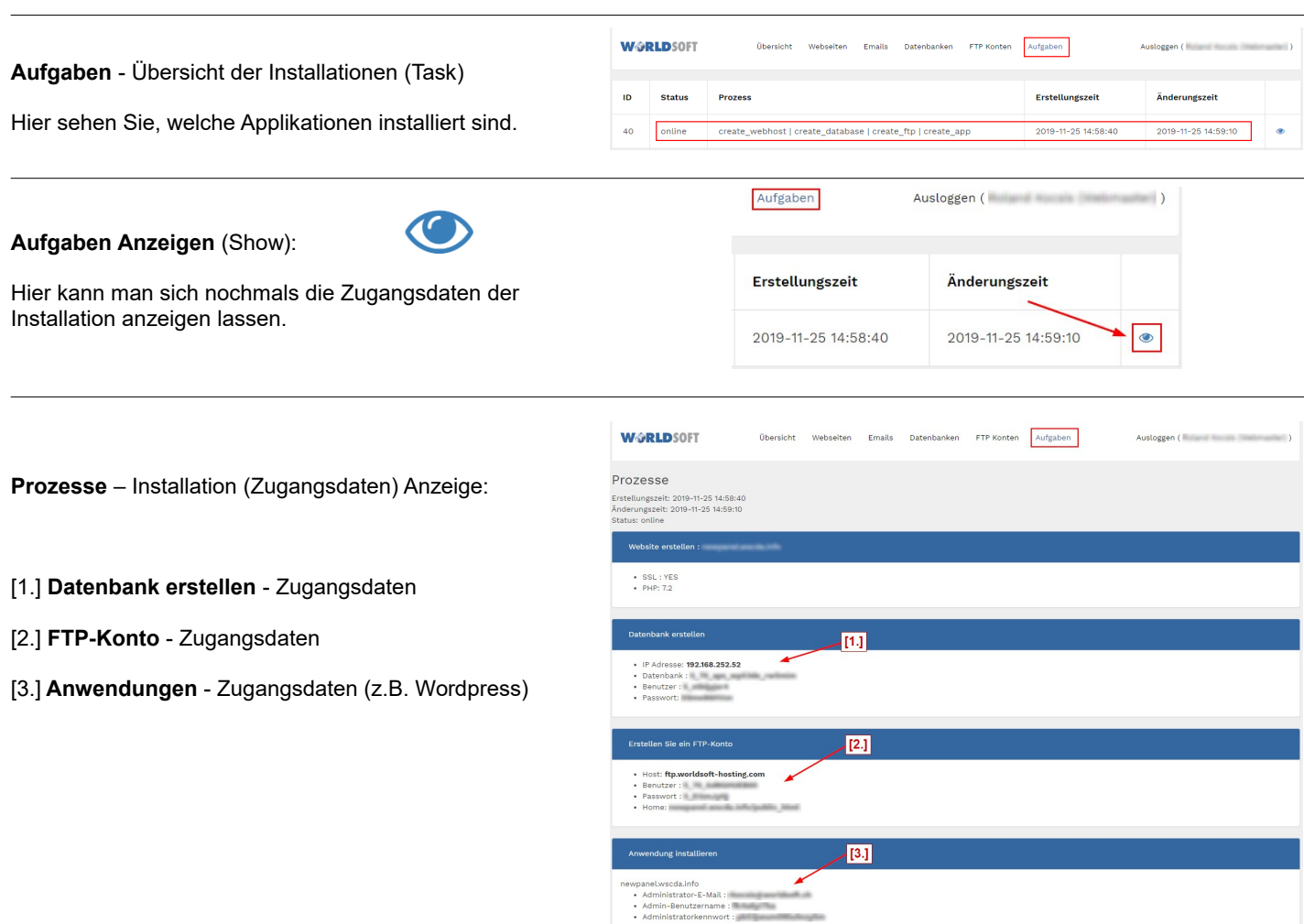

### **Die wichtigsten Informationen in der Übersicht:**

Für die PHP Konfiguration sind die Limits wie folgt festgelegt (Default value), wir können auf Wunsch auf (MAX value) erweitern:

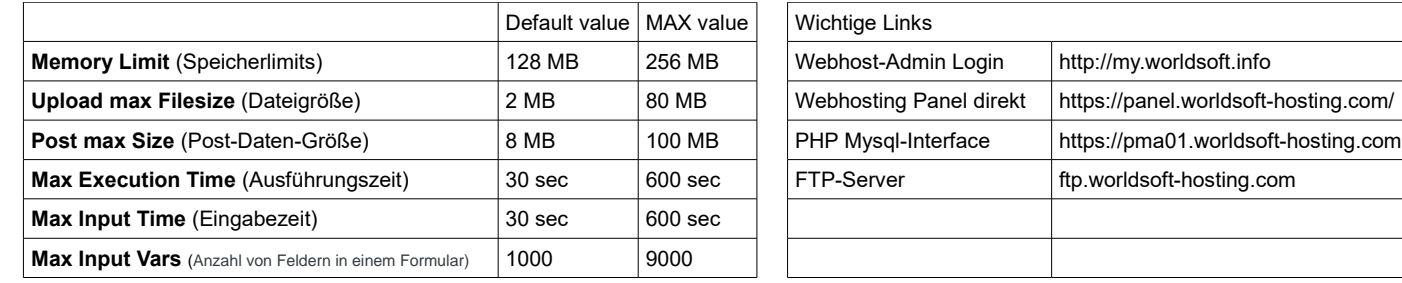

#### **E-Mail-Server Information**

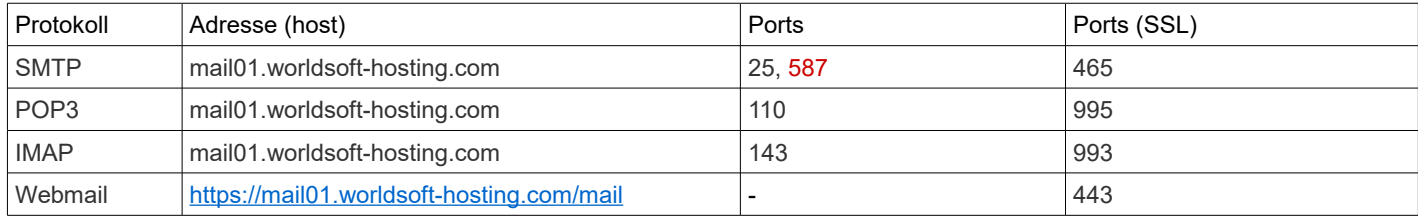

## **Viel Erfolg mit dem Worldsoft FTP-Webhosting.**